# **Mobile Ordering Setup**

To offer mobile packages you must have the mobile option enabled on your account or event and on your offer. Packages must also be listed under the mobile tab.

## **Enabling the Mobile Option on your Account**

To enable the mobile option on your account to the setup tab > Website > General Settings and check "Enable Mobile Retail Site"

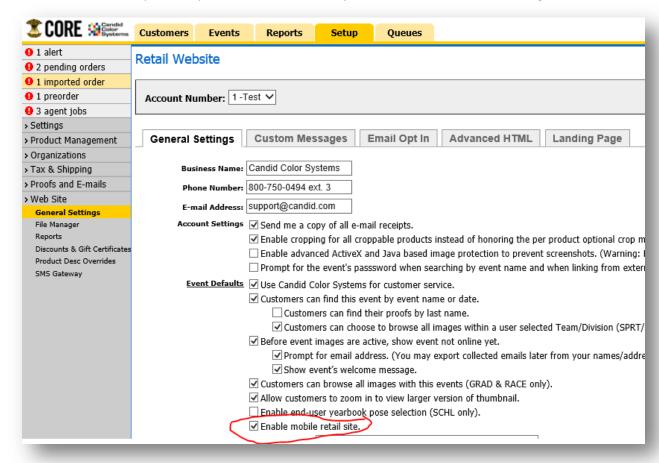

## **Enabling the Mobile Option on your Offer**

To enable the mobile option go to your offer and edit the offer settings and check "Enable Mobile Packages"

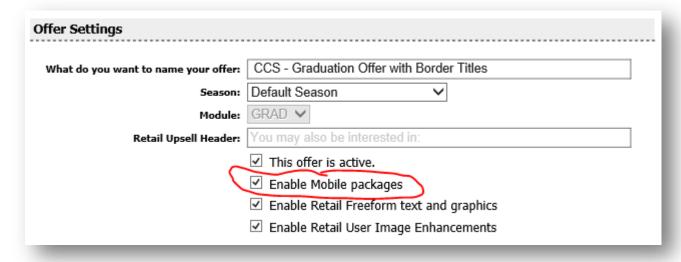

## **Setting up your Mobile Packages/Products**

Once this option is enabled you will see a "Mobile" tab in your offer. Make sure you see the gray bar that says "Mobile Packages". Just creating a tab that's labeled mobile will not work, so to insure you see the mobile packages box when on the mobile tab.

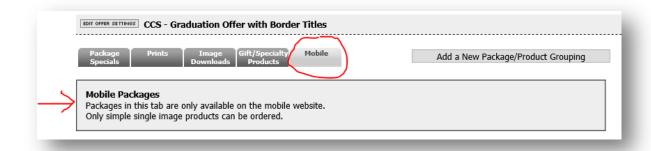

Once you have your "Mobile" tab you can either copy packages from other tabs or begin creating packages. To copy a package or packages, you will actually copy the grouping. Once the grouping is copied you will need to remove any package graphics you have. The graphics for the full retail website are too large for the mobile site. Change the Web Display mode to Text/HTML

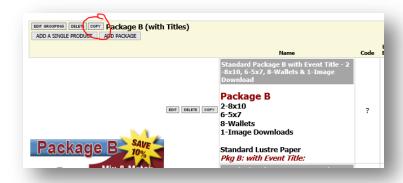

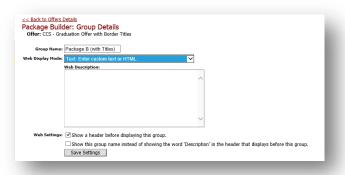

Once your grouping has been copied and the graphic removed, change the dropdown to move it over to the Mobile tab

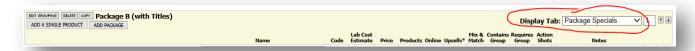

## **Adding Graphics to Your Mobile Package**

You can have graphics on the mobile website but the maximum size is 240x70 pixels. Graphics also must be displayed in the web description via HTML code.

To display graphics you will need to upload your graphics to your file manager in CORE. The file manager is under Setup > Website > file manager. You will then link that image using this code:

<img src="/qp4assets/ACCT#HERE/Custom/IMAGENAMEHERE.jpg">

The image can be a jpg or a png. Make sure you use .jpg if the image is a jpg and .png if it's a png.

Adding images to file manager

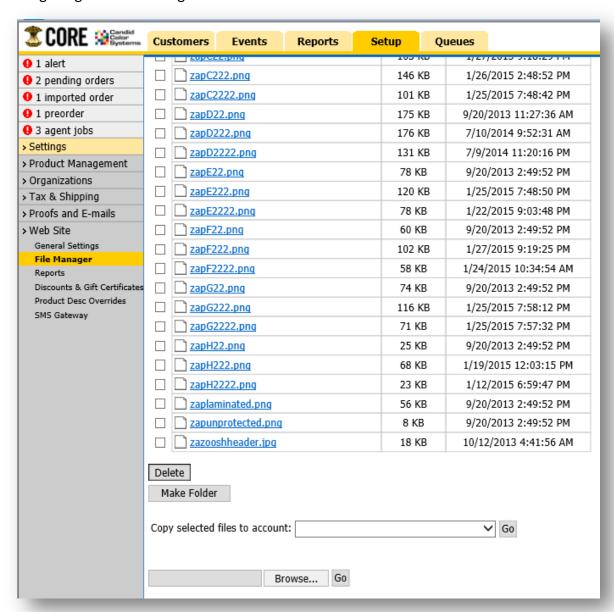

Adding an image to your Online Package Description

This area can also take text, it does not have to be a graphic /image. Keep in mind the area is small so you should keep you text descriptions under the maximum 84 characters.

It is suggested that you setup your mobile packages with the name "Mobile" in the package/product name line so you can tell which packages are which. This will also help you when you run packages sold reports so you know how many orders come in via a mobile device compare to non-mobile devices.

#### **HTML Example**

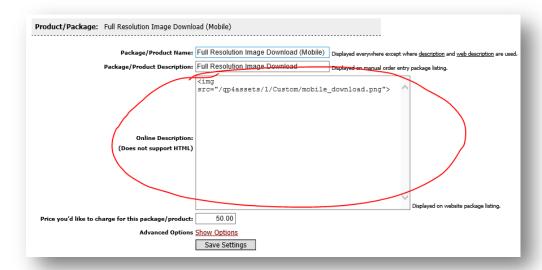

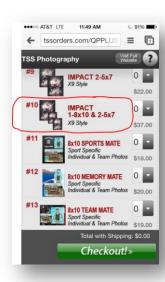

#### **Text Example**

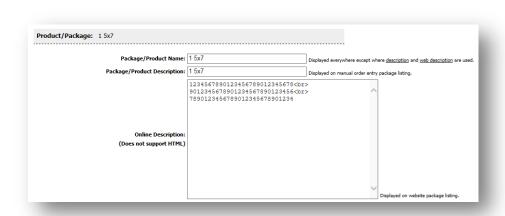

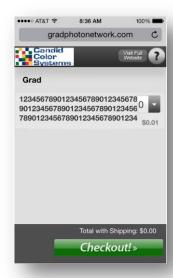

## Setting Your Package Up for PreOrders

If you want the package available for preordering you must check the preorder option.

If you only check the first option, the package will be available for preordering and available once you post images and it's no longer a preorder event.

| Where do you want this package/product offered?: | ✓ I want this package/product to be available to order through my CORE account.                 |
|--------------------------------------------------|-------------------------------------------------------------------------------------------------|
|                                                  | ✓ I want this package/product to be available for ordering online.                              |
|                                                  | ☐ I want this package/product to be available as an upsell only. Do not show on the offer list. |
|                                                  | ☐ This package is available for bulk orders across multiple favorite images.                    |
|                                                  | ✓ I want this package/product available for pre-orders online.                                  |
|                                                  | Restrict this package to ONLY pre-orders. Do not show it for normal online orders.              |

If you want the package only available for preorder, then you will check both options. This is primarily used when your package has a special price or is a preorder only special.

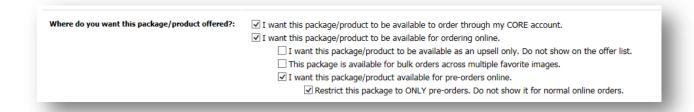

#### All packages you want available for PreOrdering, must have a package code assigned

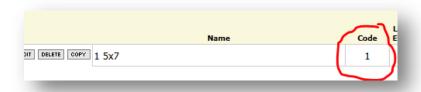

## **Optional Upsells**

If you want to offer product/packages as upsells at special prices or you simply want to restrict as an upsell, you'll check that option. If you don't check the upsell only option, the package will be visible and can be ordered any time. With the option checked the package will only be presented to your customer once the package is selected that you are attaching the upsell on.

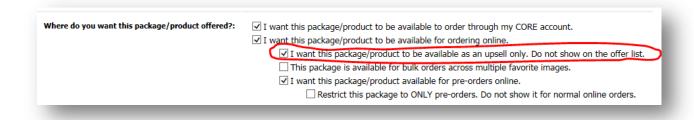

Once you have your package setup as an upsell, you will click the "Upsell this Package" link

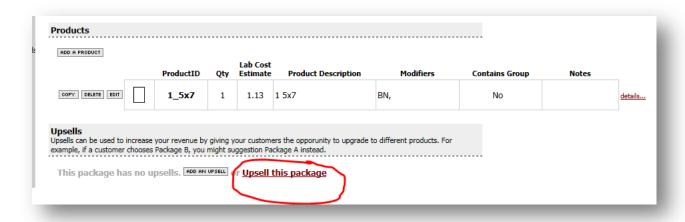

You will see all your packages listed, check the ones that you'd like to offer the upsell on. Keep in mind you will likely have your packages listed twice. Once for the full site and once for the mobile site. You will only select the upsell for your mobile packages if the upsell itself was setup as a mobile package.

You will setup separate upsell packages for the full site offers.

|          | Sport Products: Elite Plaques                      | 9x12 Team Elite Plaque                                        |
|----------|----------------------------------------------------|---------------------------------------------------------------|
|          | Sport Products: Superstar Plaque                   | 9x12 Superstar Plaque                                         |
|          | Sport Products: Water Bottle                       | Water Bottle                                                  |
|          | Sport Products: Bag Tag                            | Bag Tag                                                       |
| <b>✓</b> | Mobile: #1 Hall-of-Fame Package (Mobile)           | #1 HOF (Moblie): 1-8x10, 2-5x7,4-3x5,8-wallets, 1-Mate, 1-Ke  |
| <b>✓</b> | Mobile: #2 All-Star Package (Mobile)               | #2 All-Star (Mobile): 2-5x7, 2-3x5, 4-Wallets, 1-Team Mate, 1 |
| ✓        | Mobile: #3 Pro Package (Mobile)                    | #3 Pro (Mobile): 1-8x10,1-5x7,1-5x7 Team, 1-3x5, 4-Wallet     |
| <b>√</b> | Mobile: #4 MVP Package (Mobile)                    | #4 MVP (Mobile): 1-5x7,1-5x7 Team, 2-3x5, 8-Wallets           |
| <b>✓</b> | Mobile: #5 Starter Package (Mobile)                | #5 Starter (Mobile): 1-5x7, 4-3x5, 4-Wallets                  |
| <b>✓</b> | Mobile: #6 Player Package (Mobile)                 | #6 Player (Mobile): 1-5x7, 4-3x5                              |
|          | Mobile: PreOrder/Add-On - Impact 8x10 (Mobile)     | Impact 8x10 - Thunder Style (Mobile): Impact 8x10 - Thunder   |
|          | Mobile: PreOrder/Add-On - Team Prints (Mobile)     | 8x10 Team Photo (Mobile): 8x10 Team Photo                     |
|          | Mobile: PreOrder/Add-On - Individual 8x10 (Mobile) | 8x10 (Mobile): 8x10                                           |

Once you check all the packages that are to get the upsell, you will select the "Add-On Products Popup Offer" (only the Popup Offer works on mobile devices) Unlike the "replacement" and "addition" option, the Popup option is not limited to 3 add-ons. You can have as many add-ons as you'd like when using the popup add-on.

If you are offering a discount on this add-on package, you'll enter that discount amount in the discount area. (Note: when you originally setup your add-on package, you'll set it at full price, and enter the discount here. The reason to set it up this way, is so if your customer removes the original product that the upsell was presented on, the add-on will go to full price in the cart.)

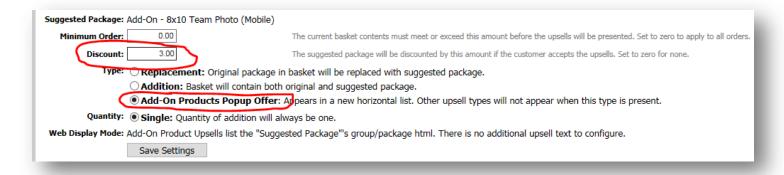

### **Enabling Preorders**

If you would like your event to be able to accept pre and onsite orders you will need to enable the Pre-Order option on the event and enable it on the retail website.

To enable your event go into your event in CORE, then into "event settings". Check "Enable Online PreOrders" You must remember to uncheck this option once you have photographed the event and are ready to put the images online. You can optionally uploaded an image that has information or instructions on how to PreOrder by adding the order/roll/frame info in the Placeholder Image section.

You may also optionally put in a preorder message and custom text in the preorder receipt.

These areas are best used to give your customer instructions on what to do on photo day.

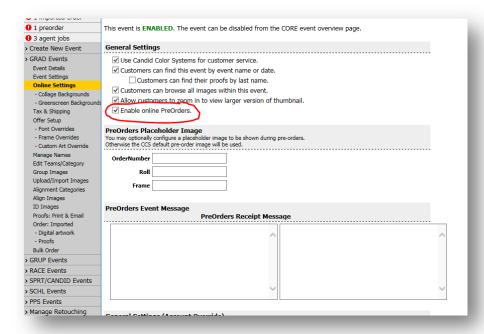